### **GOOGLE CALENDAR \_ PROCEDIMIENTO**

# Contenido

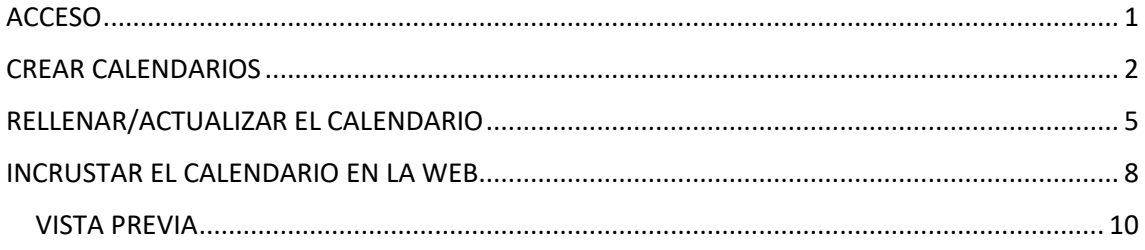

### <span id="page-0-0"></span>**ACCESO**

Nos identificamos en Google con nuestra cuenta de Gmail

En la esquina superior derecha del navegador, pinchamos en la parrilla de puntos junto a nuestro nombre y seleccionamos la aplicación "Calendar"

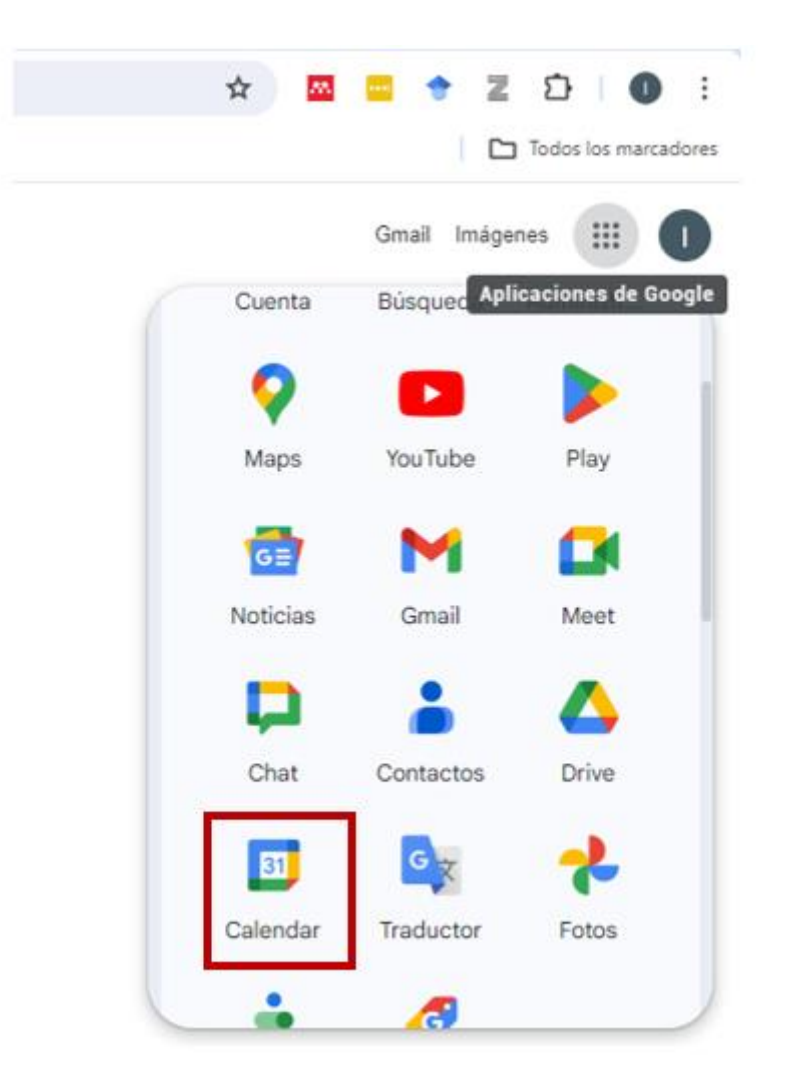

### <span id="page-1-0"></span>**CREAR CALENDARIOS**

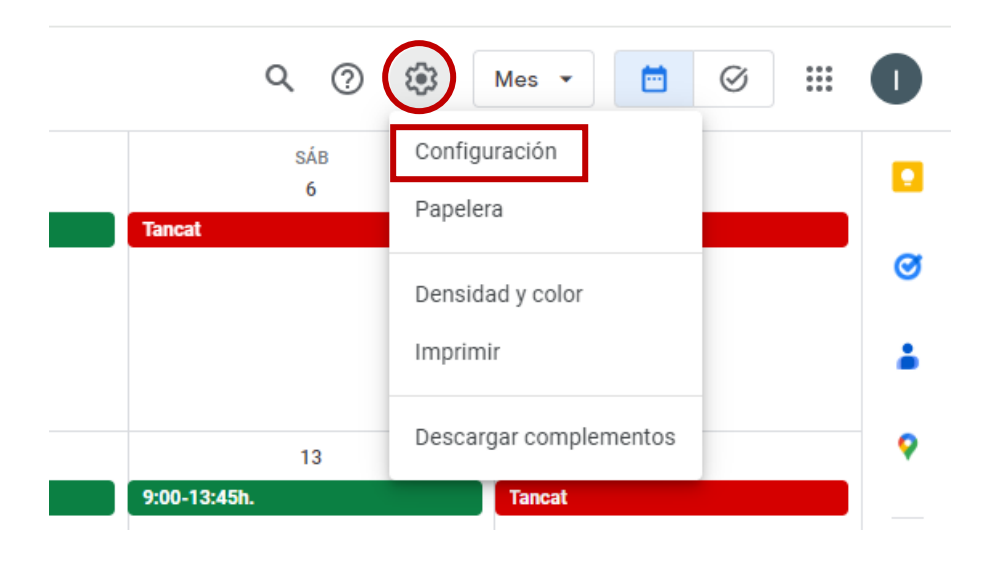

#### $\leftarrow$  Configuración

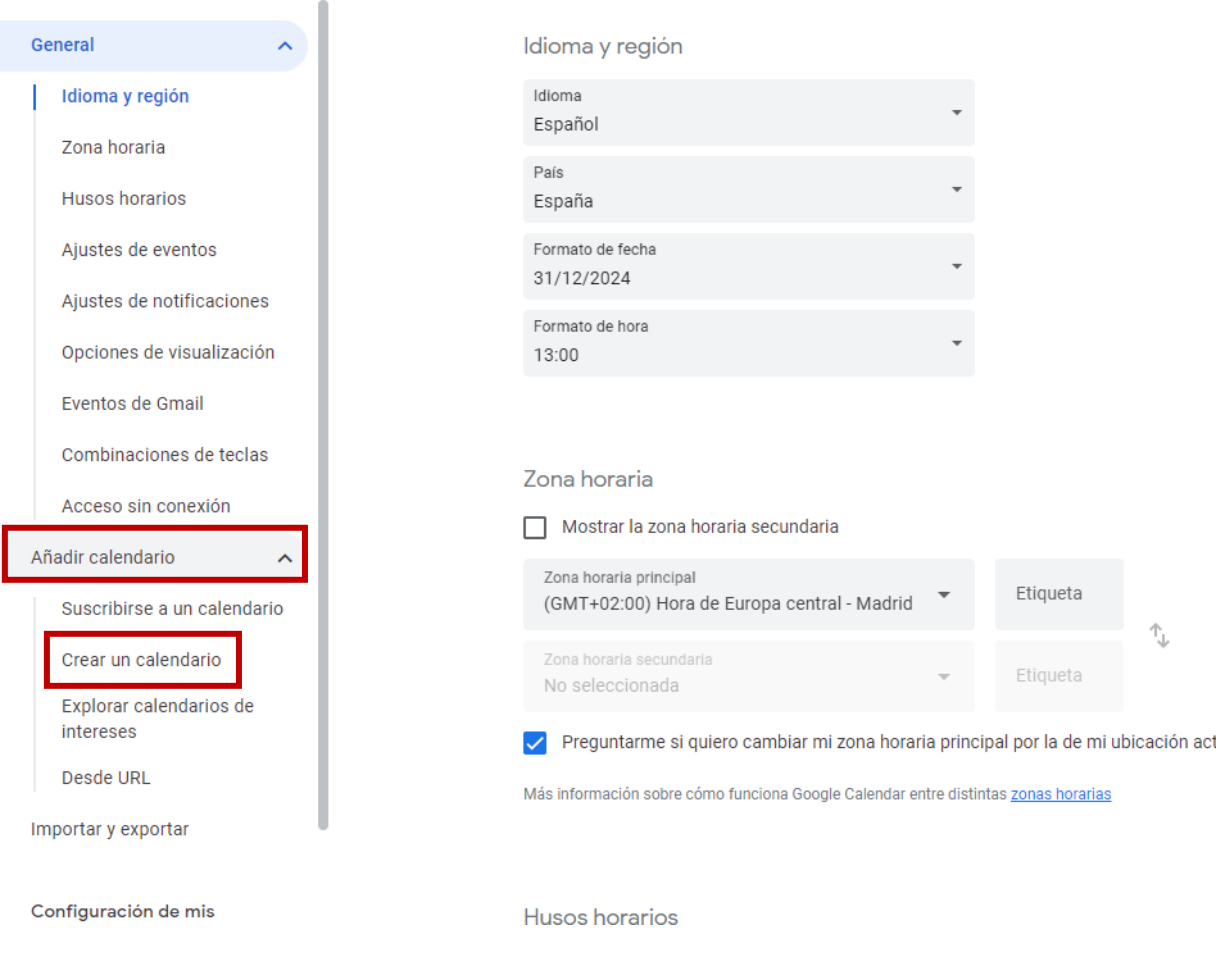

## Crear un calendario

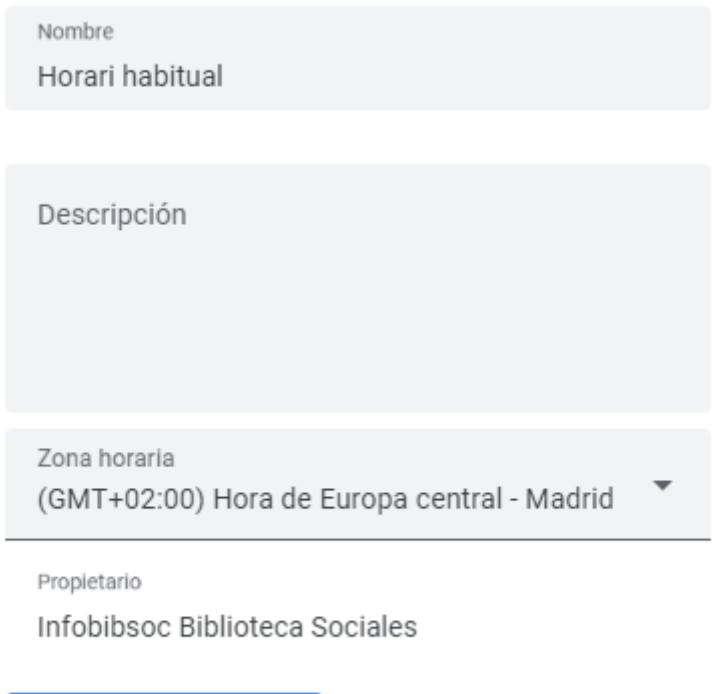

Crear calendario

El calendario se añade automáticamente a la lista de calendarios en la pantalla principal de Calendar. En esta lista podemos cambiar el color asignado al calendario (cada evento de este calendario se verá en este color).

Al pasar el cursor por encima del nombre del calendario que queremos editar aparece:

- El símbolo X para eliminar el calendario
- Tres puntos para abrir la lista de opciones

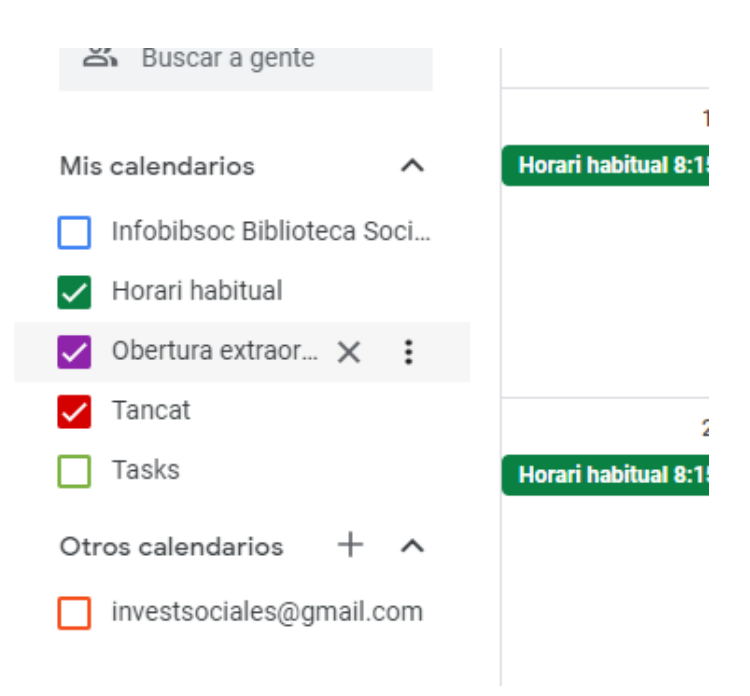

Al abrir la lista de opciones podemos:

- Seleccionar/deseleccionar el calendario para que aparezca o no en la lista.
- Abrir la página de configuración del calendario
- Seleccionar el color del calendario

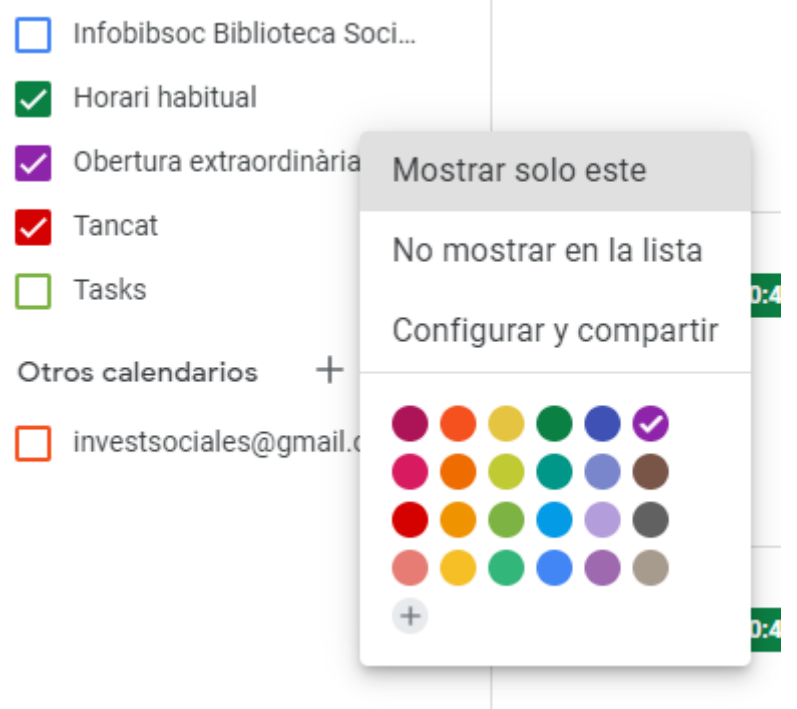

Para mostrar diferentes eventos en diferentes colores, por ejemplo: el horario habitual de la biblioteca en verde, los días que está cerrada en rojo, etc., debemos crear un calendario para cada color.

#### <span id="page-4-0"></span>**RELLENAR/ACTUALIZAR EL CALENDARIO**

#### Para añadir un evento al calendario clicamos en la casilla del día del evento

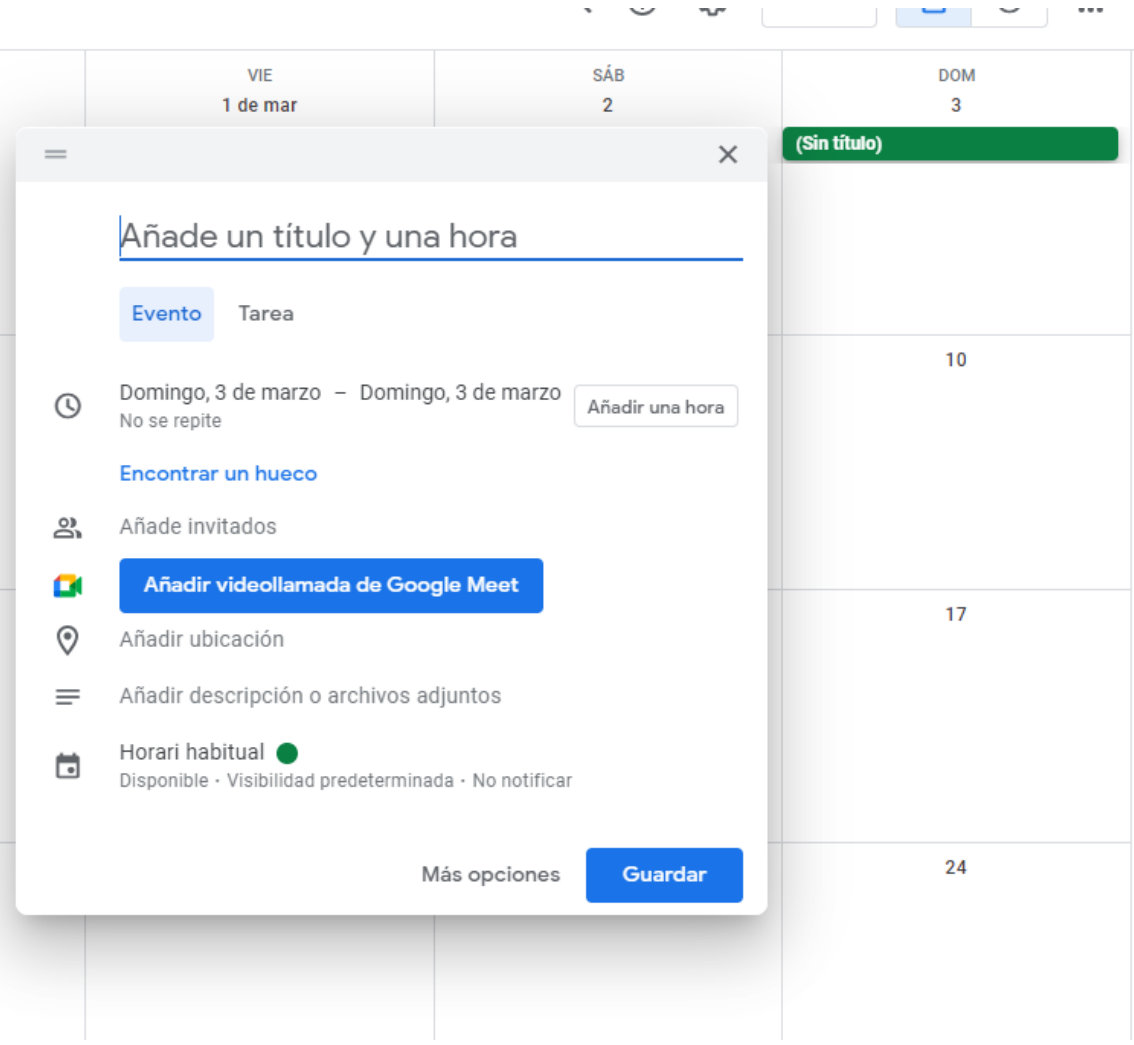

Escribimos el texto que queremos que se vea en el calendario en el apartado "Añade un título y una hora". Ejemplo: Cerrado

Seleccionamos el calendario al que corresponde este evento en el desplegable junto al icono

茼

Si el evento se va a repetir periódicamente pinchamos sobre "no se repite"

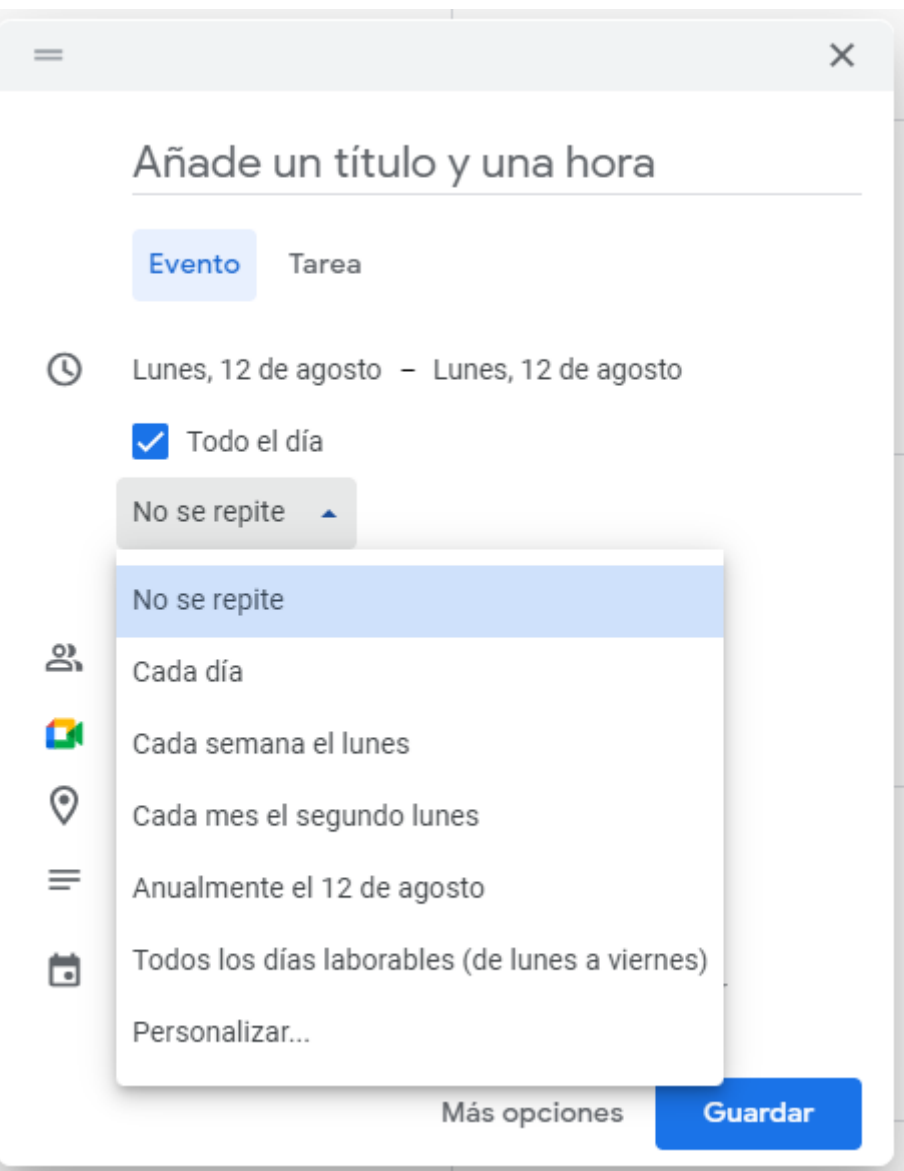

Dejamos marcado el check en "Todo el día" para que el evento se vea como una barra de color.

En el desplegable "No se repite" seleccionamos el menú "Personalizar"

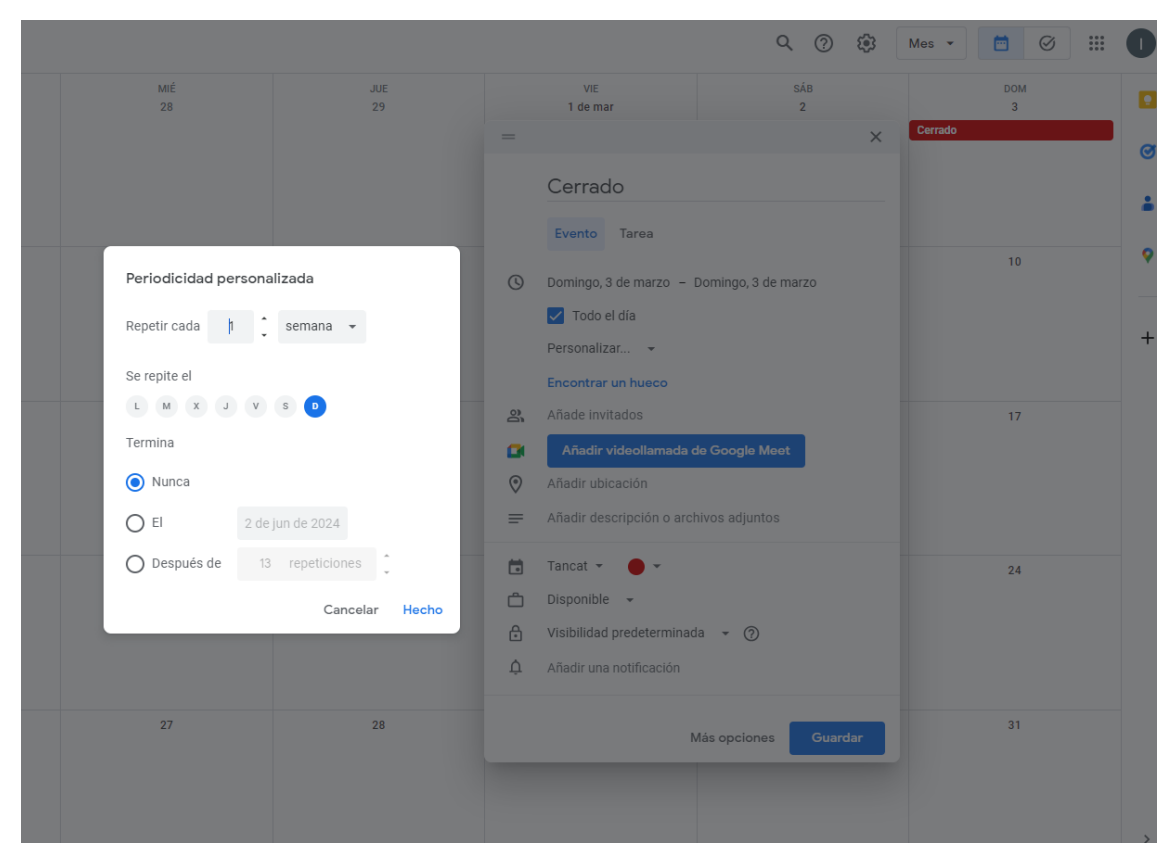

Especificamos cada cuánto se repite el evento, que días de la semana y la fecha final del evento y clico sobre "Hecho" para guardar los cambios.

Por ejemplo, el evento "Cerrado" se va a repetir todos los domingos. En Periodicidad personalizada marcaré que se repite cada semana el domingo hasta el (aquí indico la fecha en que quiero que deje de repetirse el evento).

Si el evento abarca más de un día y quiero que se visualice como una línea continua que abarque todos esos días, en el calendario clicamos sobre el día en que comienza el evento y arrastramos hasta el día que finaliza. Si el evento se repite en el tiempo hacemos lo mismo que en el paso anterior.

Por ejemplo, el evento "Horario habitual" se va a repetir de lunes a viernes varios meses. En Periodicidad personalizada marcaré que se repite cada semana de lunes a viernes hasta el (aquí indico la fecha en que quiero que deje de repetirse el evento).

#### <span id="page-7-0"></span>**INCRUSTAR EL CALENDARIO EN LA WEB**

Seleccionamos la opción "configurar y compartir" del calendario (o uno de los calendarios) que queremos mostrar en nuestra web o compartir en redes sociales, etc.

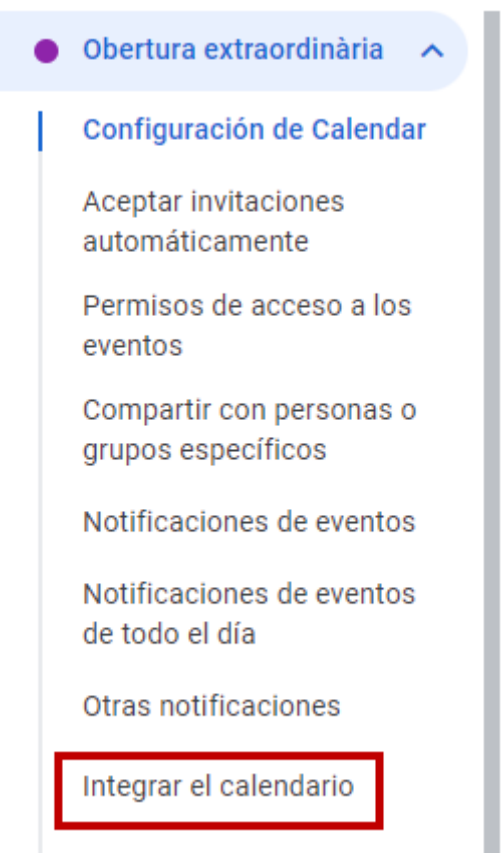

Eliminar calendario

#### Integrar el calendario

#### ID del calendario

590a97b0552de60a20c8dd8154e362b5009900b5786745303906c303adef869e@group.calendar. google.com

URL pública de este calendario

https://calendar.google.com/calendar/embed?src=590a97b0552de60a20c8dd8154e362b5I

Usa esta URL para acceder a este calendario desde un navegador web.

Insertar código <iframe src="https://calendar.google.com/calendar/embed?src=590a97b0552de60a20c8dd

Usa este código para insertar el calendario en una página web. Puedes personalizar el código o insertar varios calendarios.

Personalizar

Clicamos sobre "Personalizar" y se nos abre una pantalla con el panel de opciones a la derecha y la vista previa del Calendario a la izquierda

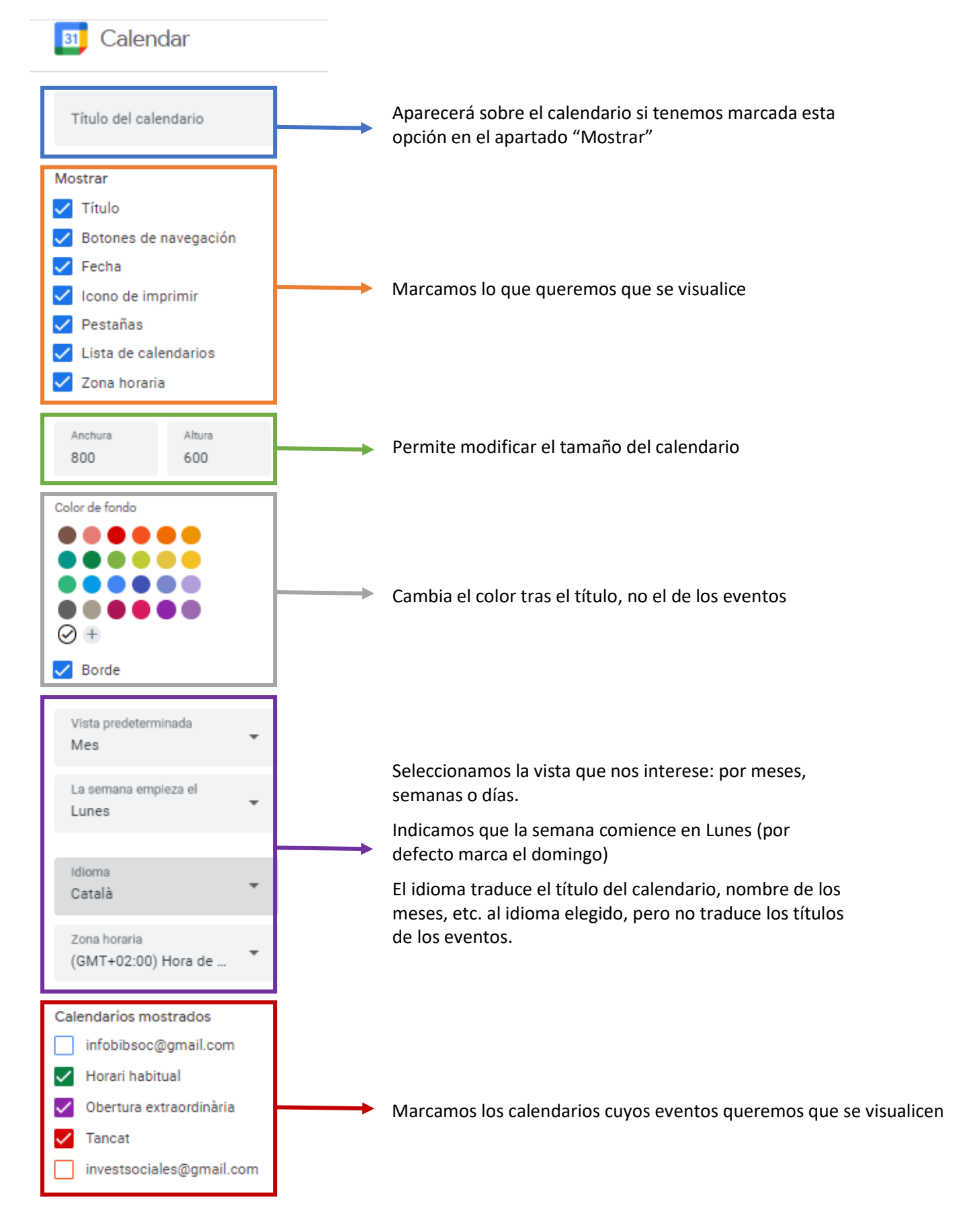

### <span id="page-9-0"></span>VISTA PREVIA

A la derecha del panel de opciones tenemos una vista previa donde podemos ir viendo cómo se verá el calendario en la web

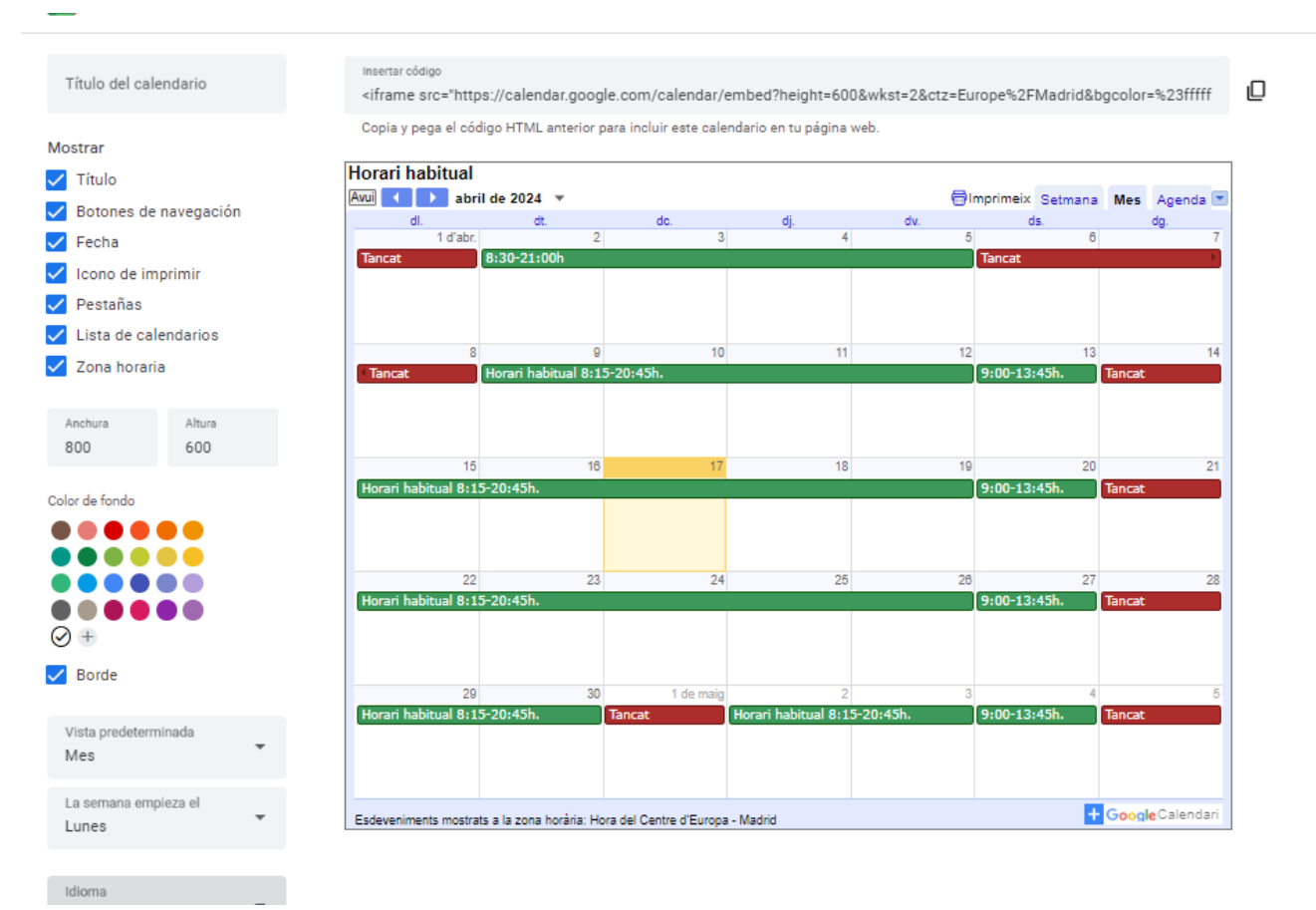

Para incrustarlo en la web copiamos el código html que aparece sobre la vista previa. (se trata de un elemento <iframe>)

En el gestor web, entramos en la pantalla de edición de la página en la que vamos a incrustar el calendario. En el procesador de texto cambiamos la vista a <html> y pegamos el código anterior en su lugar.